# Benutzung des Innovation Plus Prototypen - OMP

Innovation Plus Team innoplus-reports@se.uol.de

#### 21. Oktober 2021

Dieses Dokument dient als Begleitmaterial für den Prototypen des Innovation Plus-Projekts, welches die studentische Lehre der Informatik verbessern soll. Dies beinhaltet insbesondere den Aufbau einer Selbstlernplattform, die vollautomatische Feedback und Hilfestellungen für die Bearbeitung von vorgegeben Übungsaufgaben bietet. Weitere Informationen zu Innovation Plus und den dazugehörigen Arbeiten finden Sie auf der [zugehörigen Webseite]( https://uol.de/se?innoplus)<sup>[1](#page-0-0)</sup>.

In diesem Dokument finden Sie eine Anleitung, wie das Plugin auf dem Computer lokal eingerichtet werden kann.

Wir bitten darum, nach Bearbeitung von Aufgaben unseren [Fragebogen]( https://uol.de/se?umfrage-innovationplus )<sup>[2](#page-0-1)</sup> auszufüllen, damit wir euer Feedback und eure Verbesserungsvorschläge in die Entwicklung einbeziehen können. Zudem sind wir für weitere Fragen und Anmerkungen über unsere [E-Mail-Adresse]( mailto:innoplus-reports@se.uol.de )<sup>[3](#page-0-2)</sup> erreichbar.

### Inhaltsverzeichnis

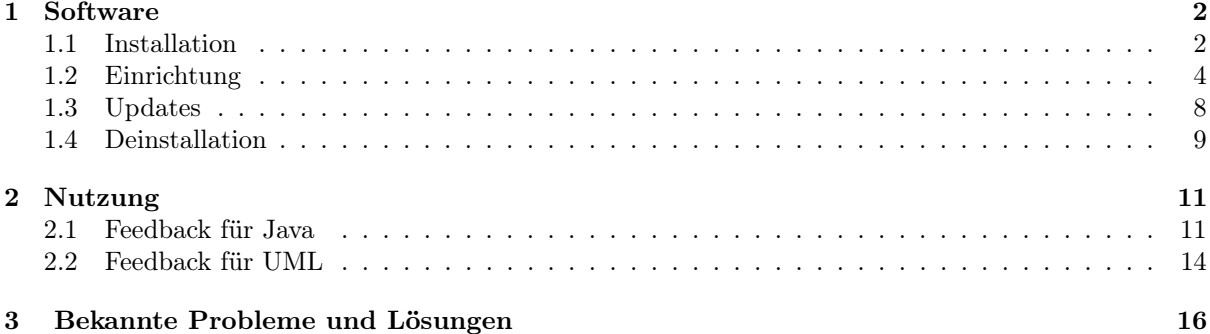

<span id="page-0-0"></span><sup>1</sup>[https://uol.de/se?innoplus]( https://uol.de/se?innoplus)

<span id="page-0-1"></span><sup>2</sup>[https://uol.de/se?umfrage-innovationplus]( https://uol.de/se?umfrage-innovationplus )

<span id="page-0-2"></span><sup>3</sup>[mailto:innoplus-reports@se.uol.de]( mailto:innoplus-reports@se.uol.de )

### <span id="page-1-0"></span>1 Software

#### <span id="page-1-1"></span>1.1 Installation

Das Innovation Plus-Plugin benötigt eine bestehende Eclipse/Papyrus-IDE, diese kann bei Bedarf über die offizielle [Eclipse-Webseite]( https://www.eclipse.org/downloads )<sup>[4](#page-1-2)</sup> / [Papyrus-Webseite]( https://www.eclipse.org/papyrus/download.html )<sup>[5](#page-1-3)</sup> heruntergeladen werden. Anschließend muss das Innovation Plus-Plugin über die Download-Seite eingebunden werden.

Öffnet "Hilfe" - "Neue Software installieren"

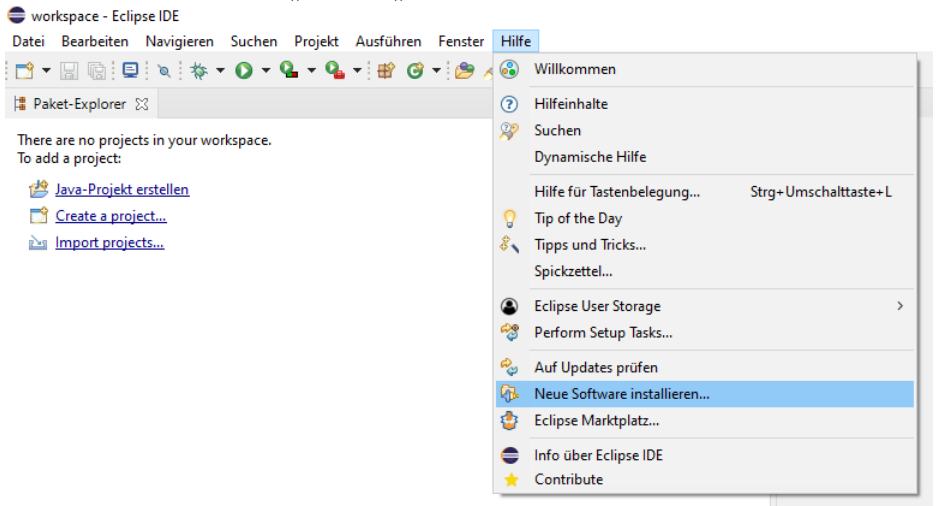

Tragt <https://innoplus.informatik.uni-oldenburg.de/plugin> im Feld "Verwenden" ein

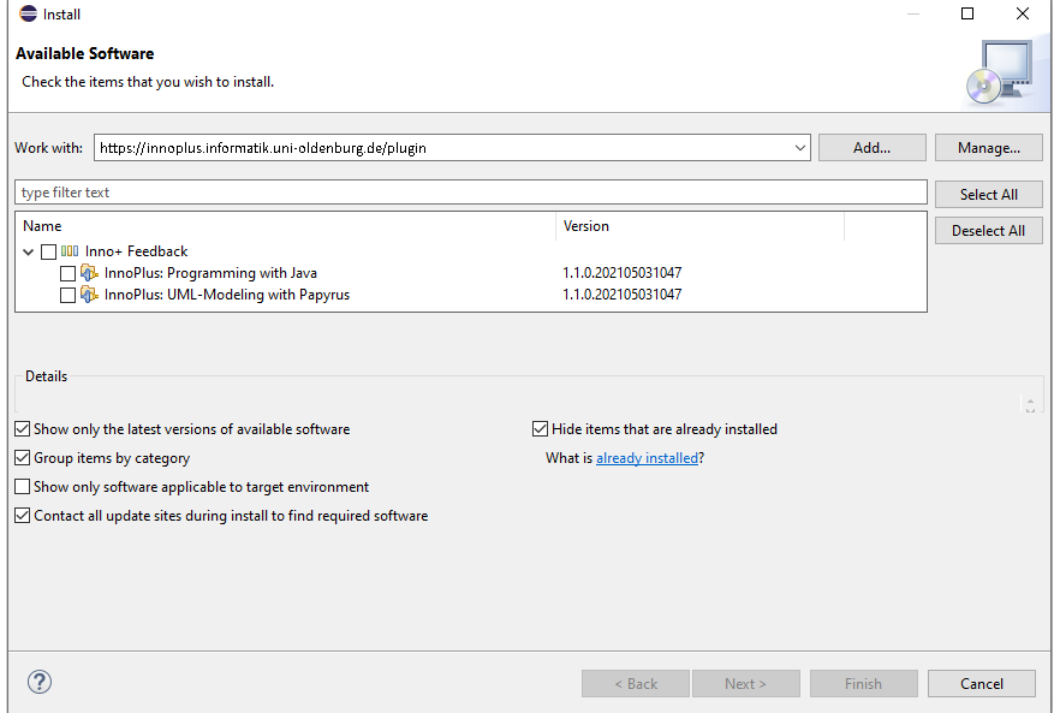

<span id="page-1-2"></span><sup>4</sup>[https://www.eclipse.org/downloads]( https://www.eclipse.org/downloads )

<span id="page-1-3"></span><sup>5</sup>[https://www.eclipse.org/papyrus/download.html]( https://www.eclipse.org/papyrus/download.html )

Gebt "innoplususer" als Nutzername sowie "gFsQ9yFK" als Passwort an. Deaktiviert hierbei die Option zum Speichern des Passworts, dies kann teilweise zu Problemen bei späteren Updates führen

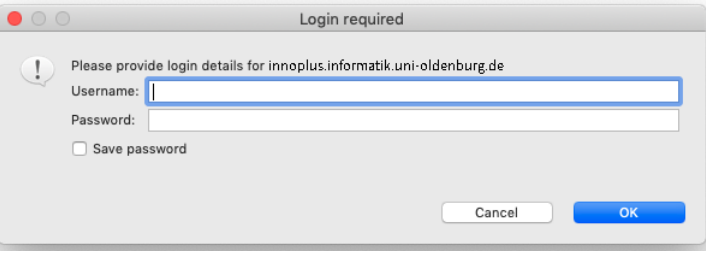

Wählt "Programming with Java" für Programmieraufgaben oder "UML-Modelling with Papyrus" für Modellierungsaufgaben aus (die Liste kann ggfs. weitere Einträge enthalten). Klickt anschließend auf "Weiter", "Weiter" und "Fertigstellen". Anschließend muss Eclipse/Papyrus neu gestartet werden.

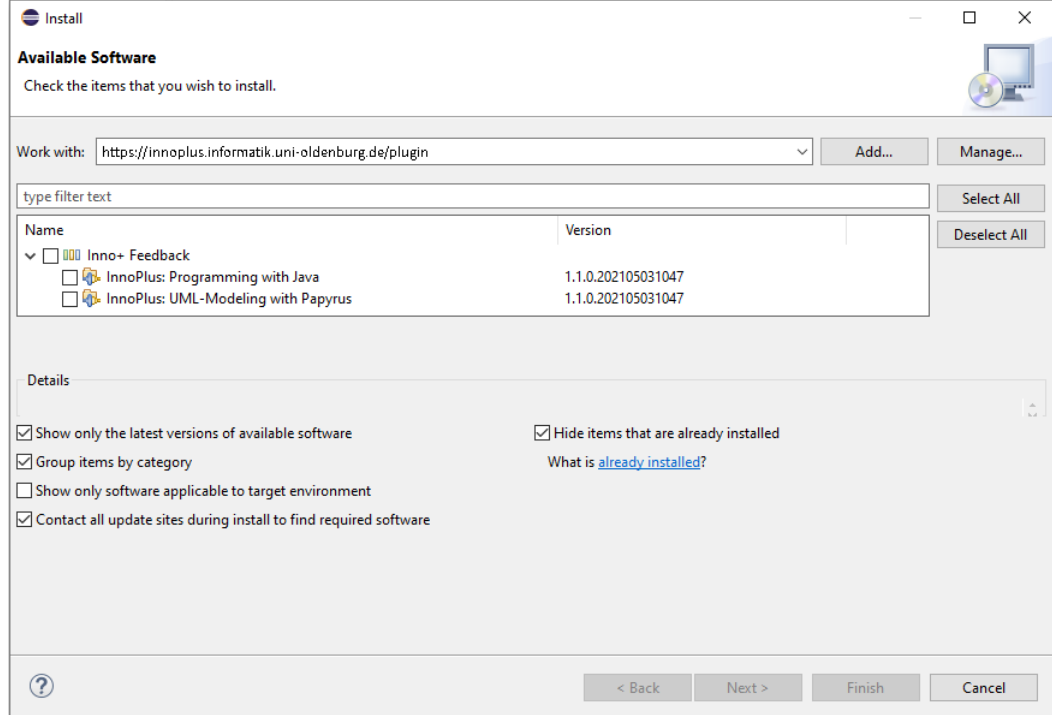

## <span id="page-3-0"></span>1.2 Einrichtung

#### Java-Projekt erstellen

Solltet ihr Eclipse neu installiert haben, muss zuerst ein neues Projekt erstellt werden, um Java-Dateien erstellen und bearbeiten zu können.

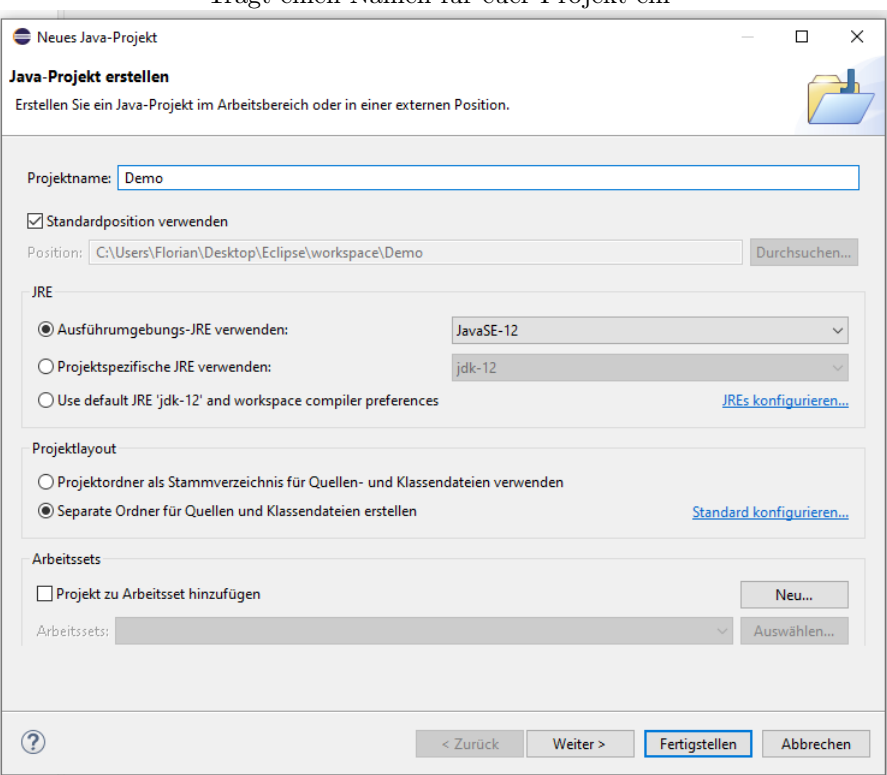

Tragt einen Namen für euer Projekt ein

Lehnt die optionale module−info.java ab

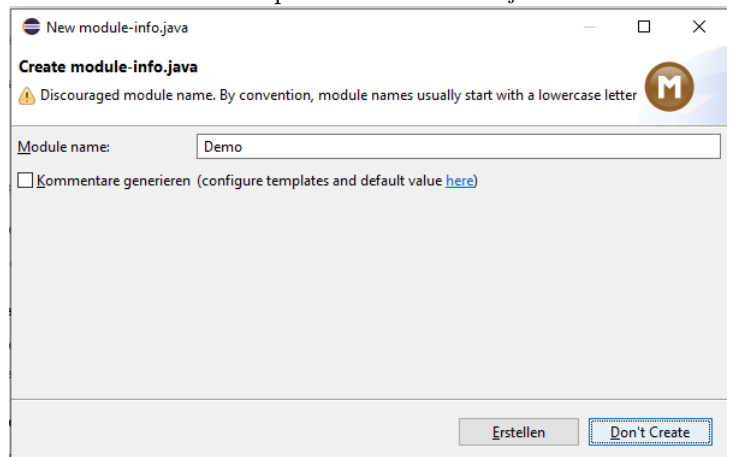

Erstellt euer erstes Paket und eure erste Klasse durch Rechtsklick auf "src" - "Neu" - "Paket" bzw. "Klasse"

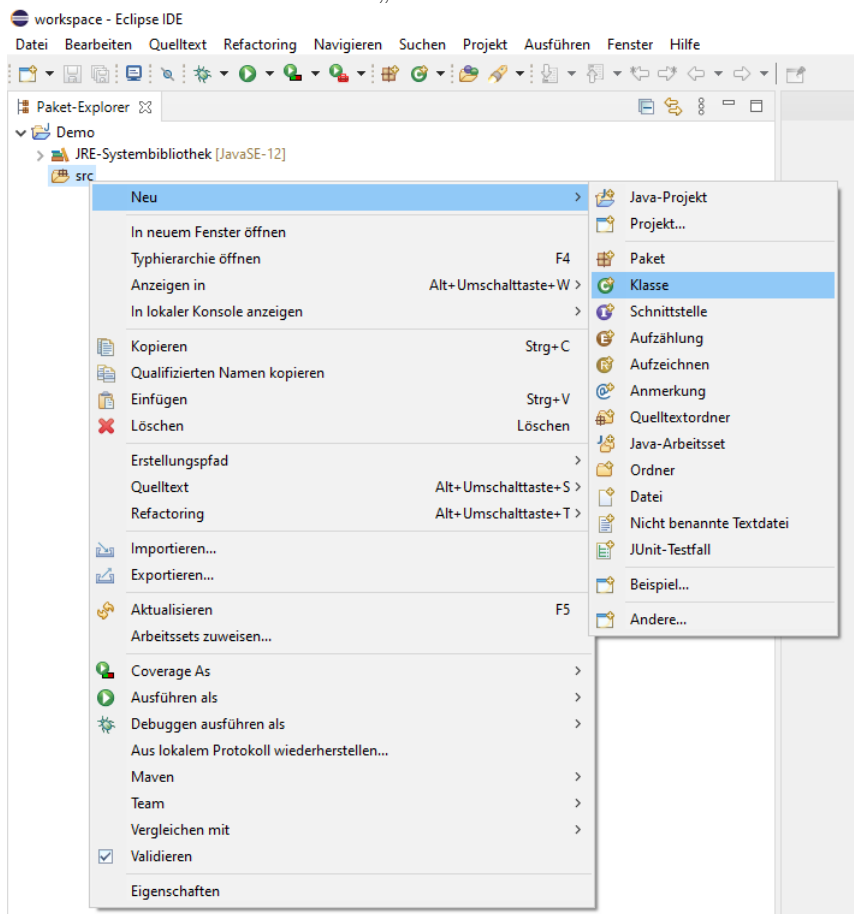

Wählt einen Namen und klickt auf "Fertigstellen"

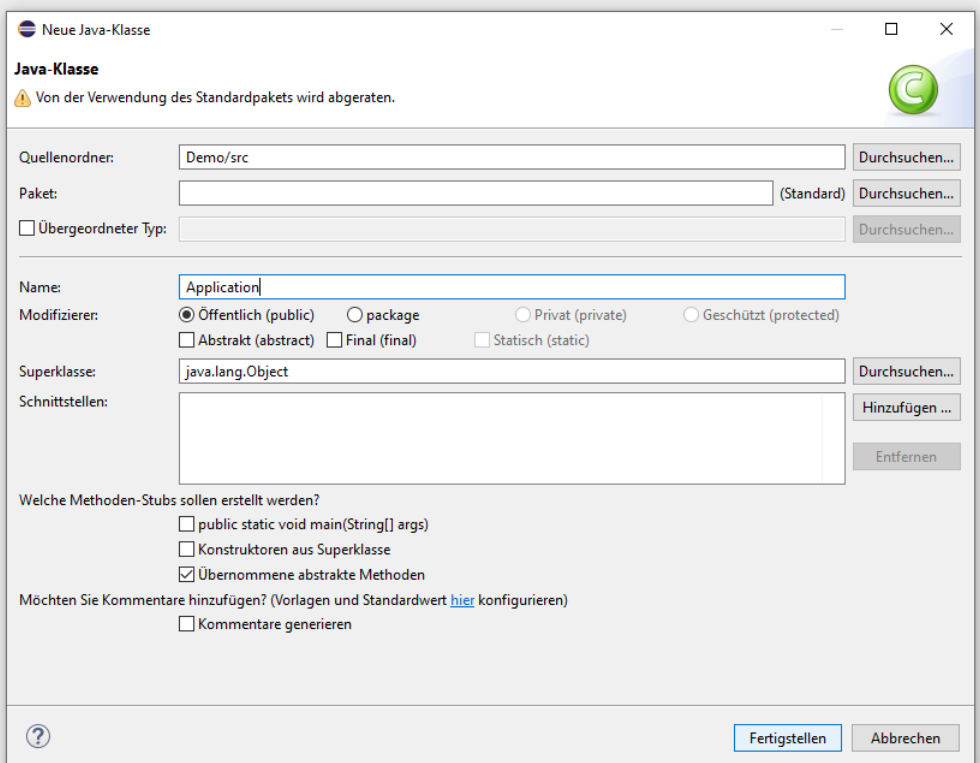

## UML-Projekt erstellen

Für UML-Diagramme in Papyrus ist dieser Prozess ähnlich:

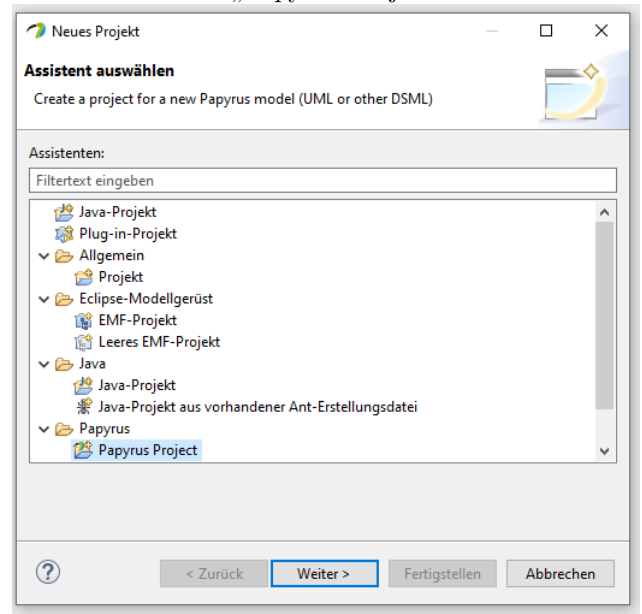

Wählt "Papyrus Project" aus

#### Aktiviert mindestens UML

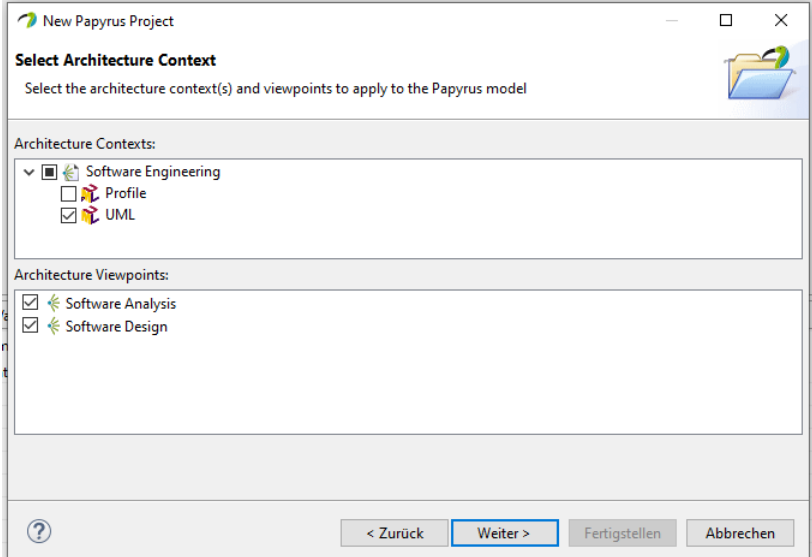

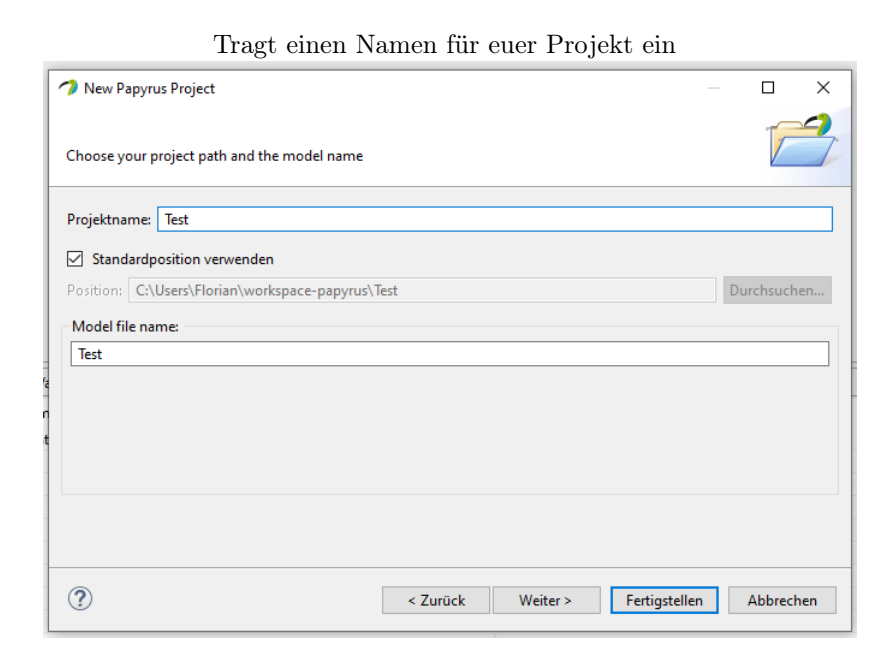

Rechtsklick im "Model Explorer" auf euer Projekt - "New Diagram" - "Class Diagram"

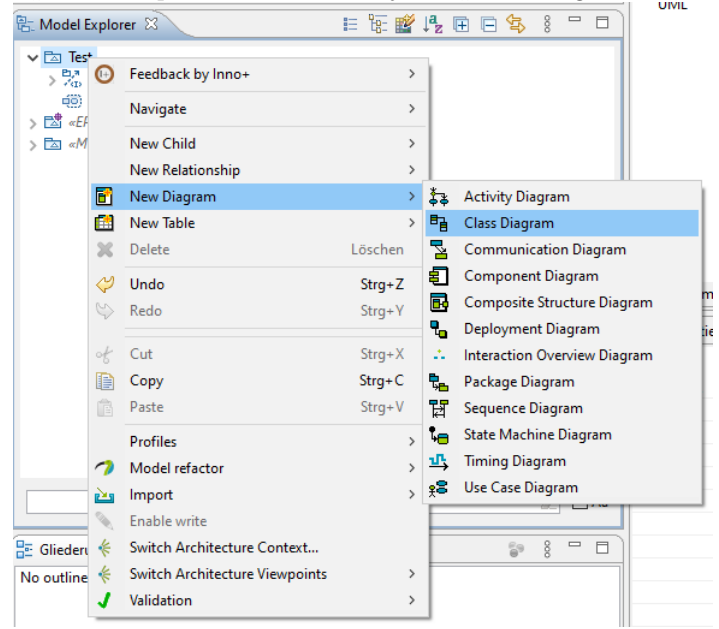

#### <span id="page-7-0"></span>1.3 Updates

Weil das Innovation Plus-Plugin in fortlaufender Entwicklung ist, werden sporadisch neue Versionen zur Verfügung gestellt, die über Eclipse/Papyrus automatisch installiert werden können.

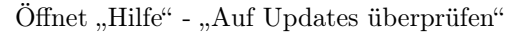

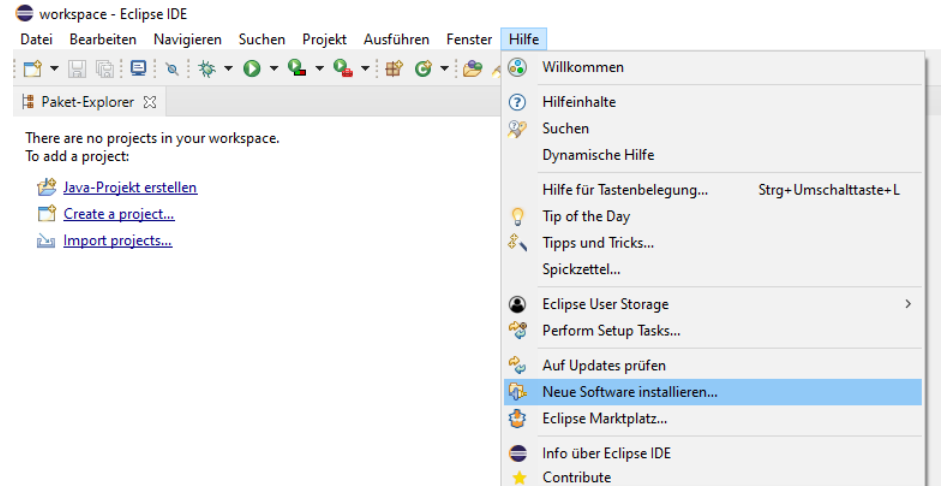

Wählt in der Liste das Innovation Plus-Plugin aus (wenn verfügbar) und klickt auf "Weiter", "Weiter" und "Fertigstellen". Anschließend muss Eclipse/Papyrus neu gestartet werden.

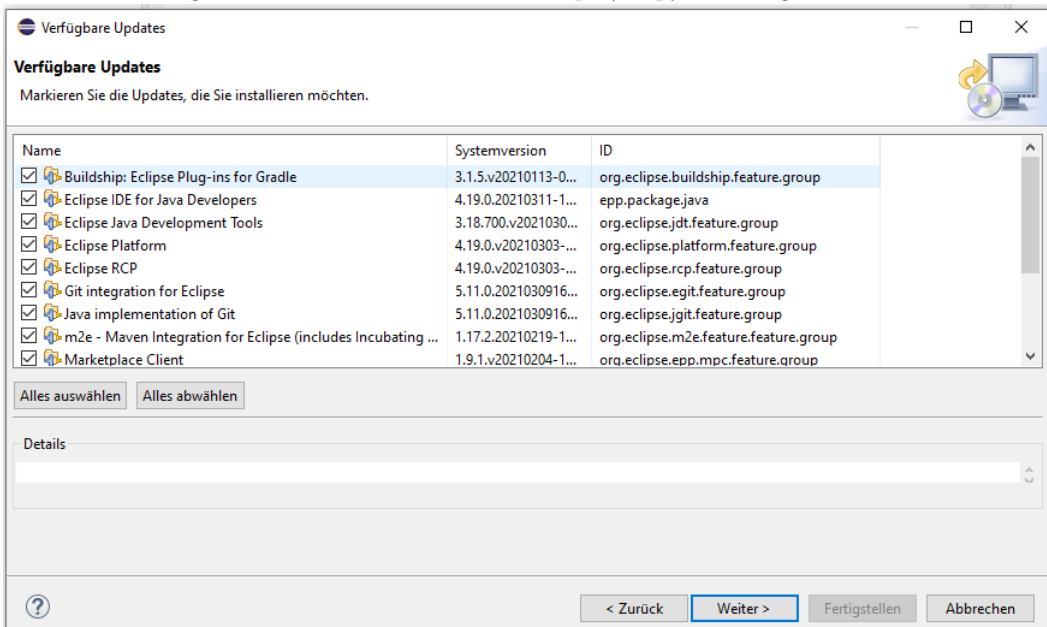

### <span id="page-8-0"></span>1.4 Deinstallation

Öffnet "Hilfe" - "Neue Software installieren"

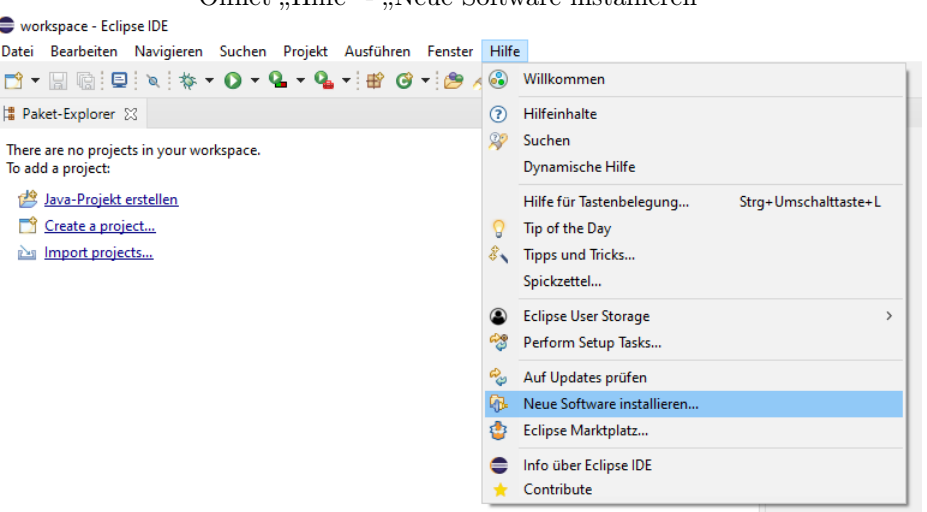

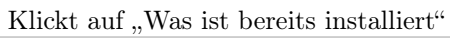

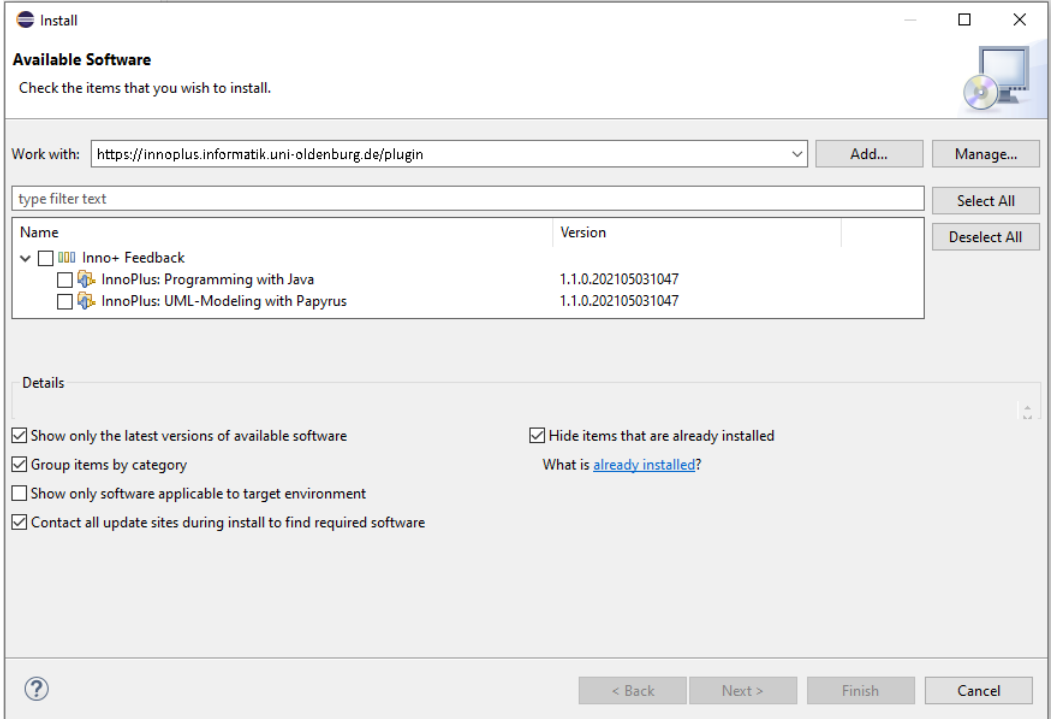

Wählt das Innovation Plus-Plugin ("InnoPlusFeature") aus und klickt auf "Deinstallieren"

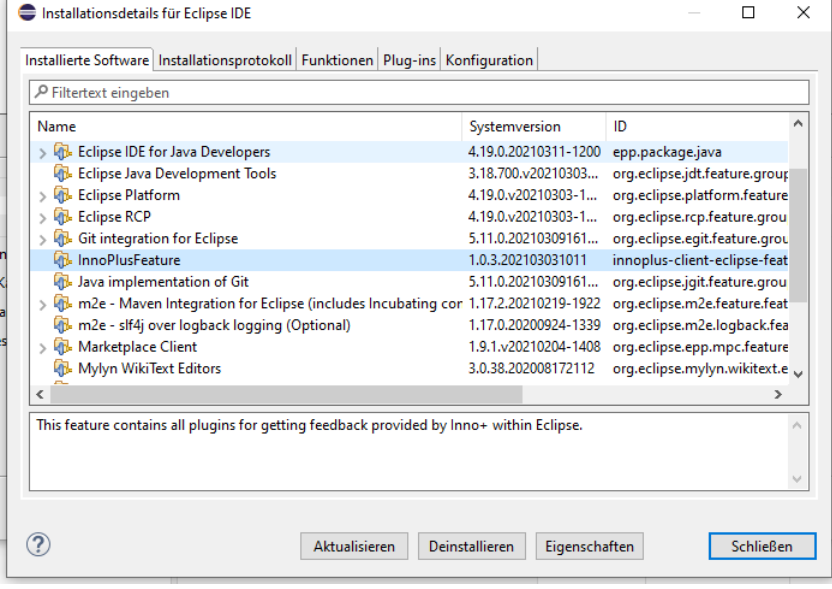

Klickt auf "Fertigstellen" um die Deinstallation zu starten. Anschließend muss Eclipse/Papyrus neu gestartet werden.

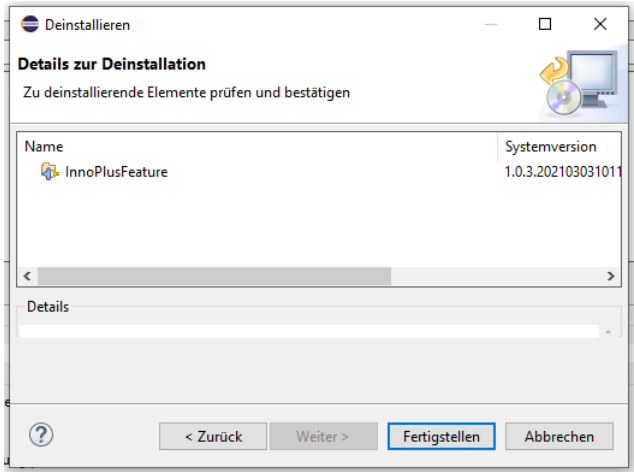

# <span id="page-10-0"></span>2 Nutzung

Nach den vorhergehenden Schritten habt ihr nun Eclipse/Papyrus erfolgreich eingerichtet und könnt nun mit der Bearbeitung der Aufgaben beginnen.

Während der Bearbeitung könnt ihr über das installierte Plugin eine Rückmeldung zu eurer Lösung erhalten. Dafür sendet es von euch ausgewählte Dateien an den Innovation Plus-Server, um darauf automatische Auswertungen vorzunehmen (bspw. durch JUnit-Tests) und dadurch eventuelle Fehler und Schwächen eurer Lösung zu identifizieren. Die Ergebnisse dieser Auswertungen werden wiederum an das Plugin zurückgeschickt und über Eclipse/Papyrus visualisiert. Beachtet hierbei, dass die Kommunikation mit dem Server eine bestehende Internetverbindung benötigt, ansonsten kann kein Feedback für die aktuelle Aufgabe generiert werden.

Im Folgenden werden die Schritte beschrieben, mit denen ihr Feedback zu euren Lösungen anfordert:

#### <span id="page-10-1"></span>2.1 Feedback für Java

Das Plugin erfordert eine der unterstützten Perspektiven (Java, Debug). Nach der oben beschriebenen Installation ist üblicherweise bereits die Java-Perspektive ausgewählt, ansonsten muss durch den rot markierten Button auf diese gewechselt werden. Sollte dieser Button nicht verfügbar sein, kann eine Liste aller verfügbaren Perspektiven über den braun markierten Button abgerufen werden.

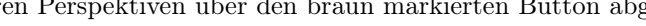

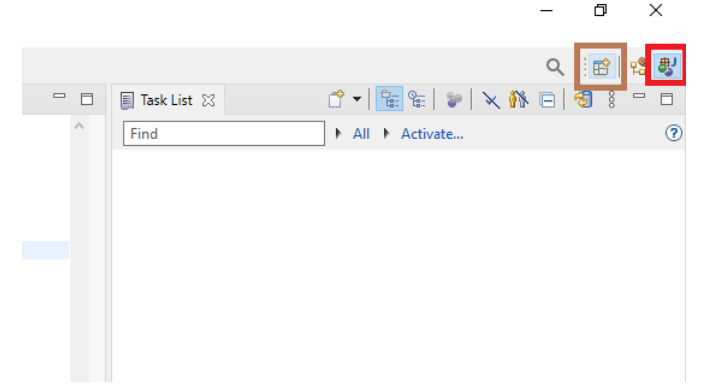

Rechtsklick auf die Elemente, zu denen Feedback generiert werden soll. Dafür entweder einen Ordner / Projekt / Package / Dateien (hier der Ordner "src") im "Package Explorer" oder ein Packacke im Package Explorer" auswählen.

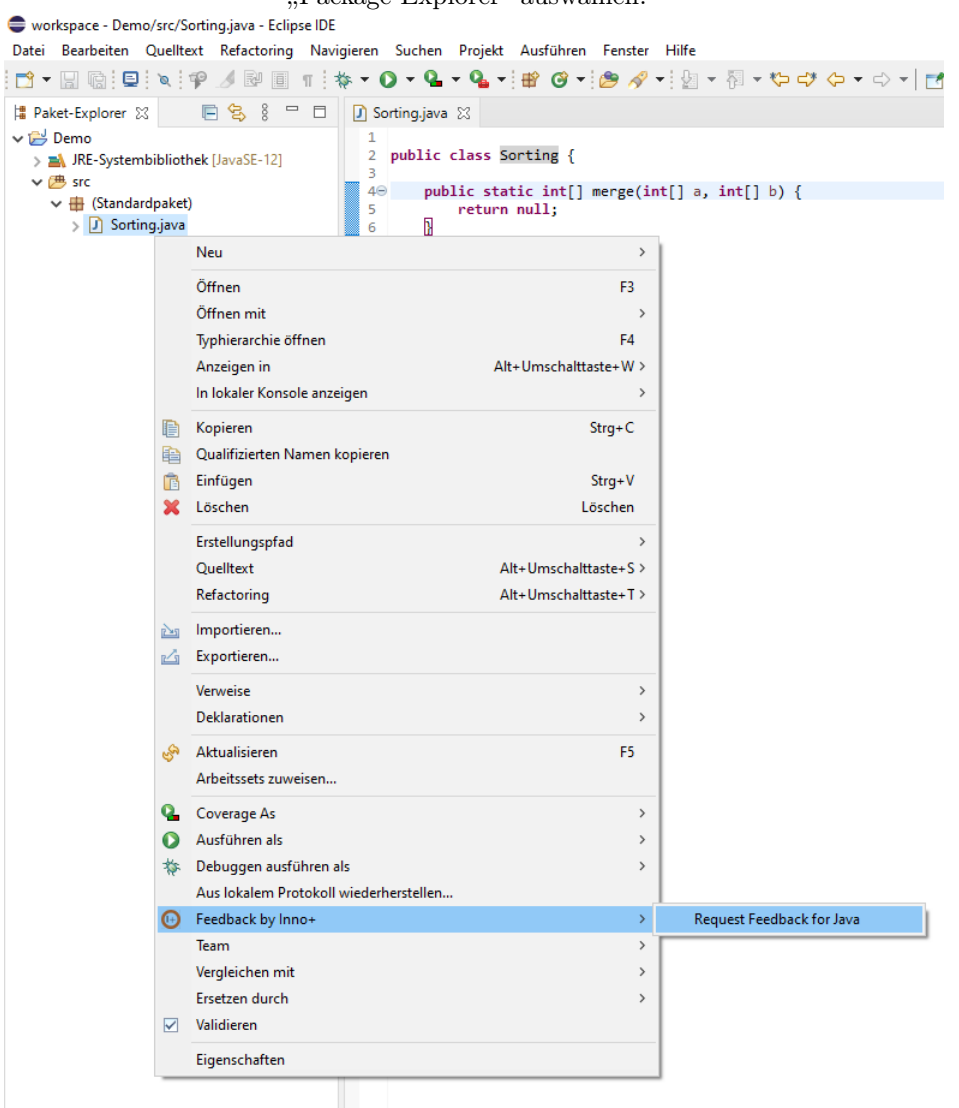

Nutzername von Stud.IP angeben<sup>[6](#page-11-0)</sup> (nur beim ersten Start des Plugins)

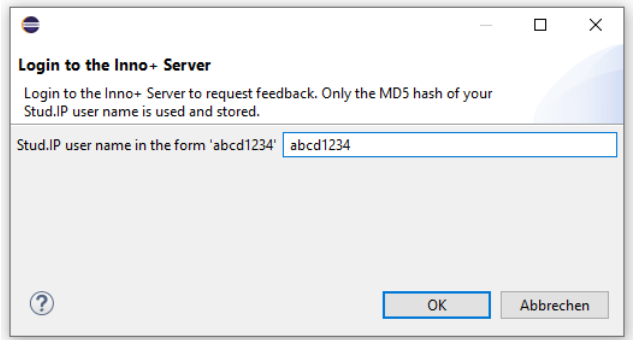

<span id="page-11-0"></span><sup>6</sup>Diese wird nur als Hash gespeichert und beschränkt das Tool auf in der Vorlesung eingetragene Studierende

Veranstaltung auswählen (z.B. OMP). Zum Wechseln der Veranstaltung muss Eclipse neu gestartet werden.

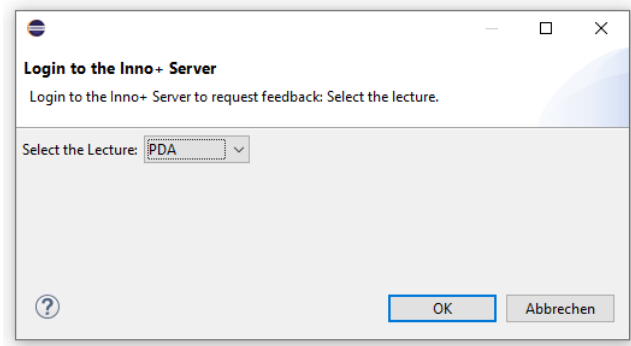

Aktuelle Aufgabe und zugehörige Dateien auswählen. Nach der Bestätigung über "OK" wird das Feedback auf dem Server generiert. Dies dauert einige Sekunden.

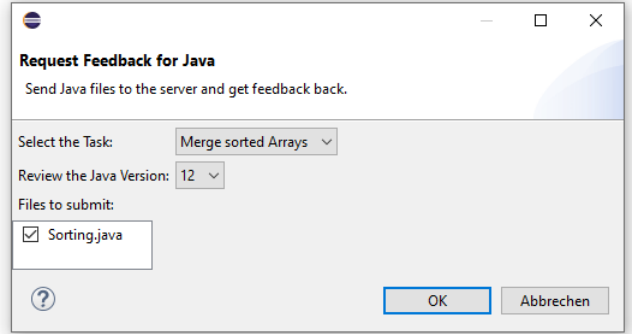

Sobald der Server das Feedback versendet hat, wird ein Dialog geöffnet und die jeweiligen Rückmeldungen in der "Feedback by Inno+"-View angezeigt.

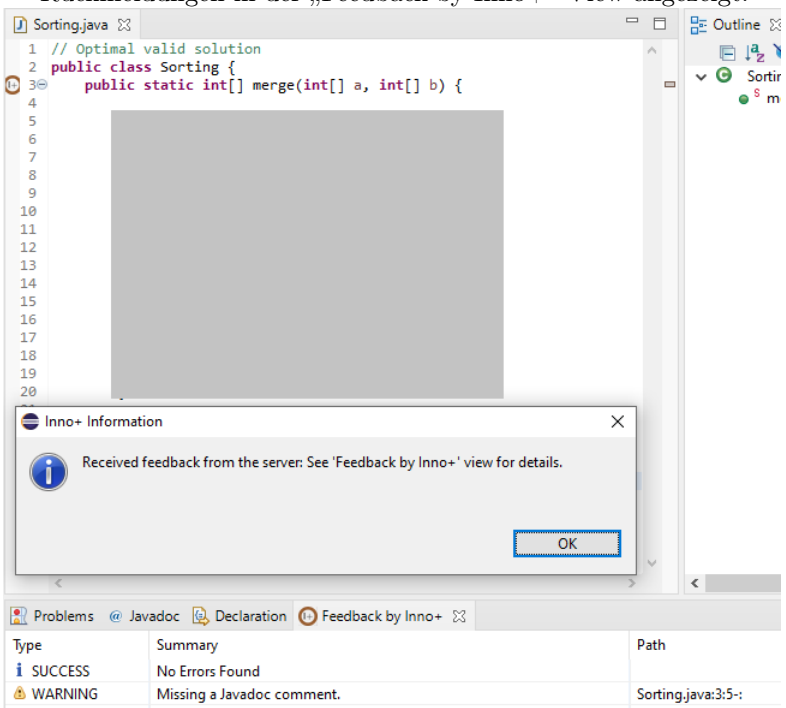

In der Feedback-View kann durch Doppelklick auf einen Eintrag zu der Stelle im Code gesprungen werden, auf die sich das Feedback bezieht. Die jeweiligen Orte werden außerdem direkt im Java-Editor hervorgehoben, signalisiert durch das Innovation+-Icon links neben dem Text in der Seitenleiste.

Des Weiteren können weitere Funktionen über das Menü in der oberen rechten Ecke ("die drei Punkte") abgerufen werden.

#### <span id="page-13-0"></span>2.2 Feedback für UML

Rechtsklick auf das gewünschte Modell - "Feedback by Inno+" - "Request Feedback for UML"

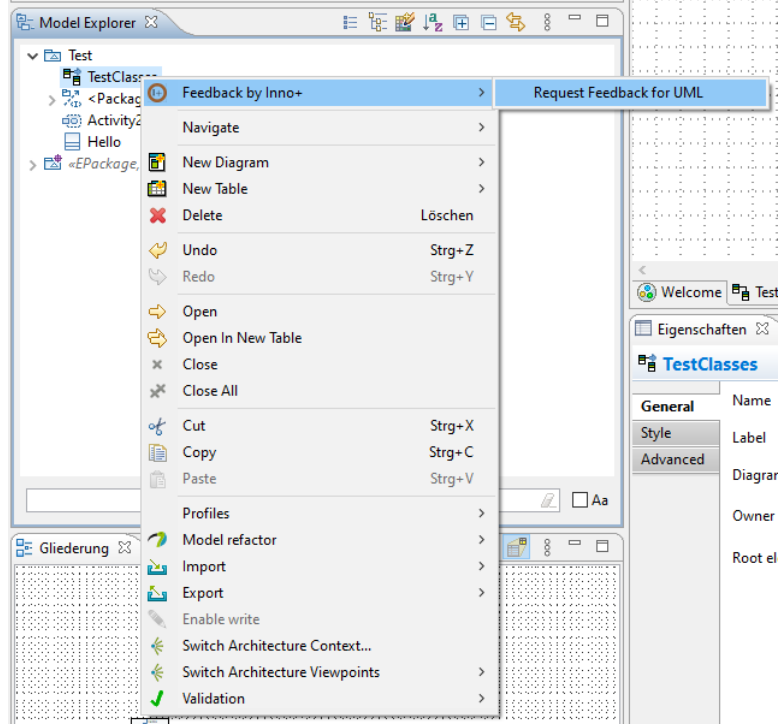

Veranstaltung auswählen (z.B. OMP). Zum Wechseln der Veranstaltung muss Papyrus neu gestartet werden.

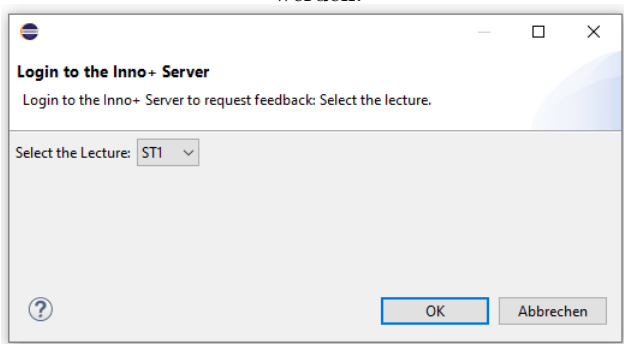

Aktuelle Aufgabe auswählen, die Dateien werden automatisch identifiziert

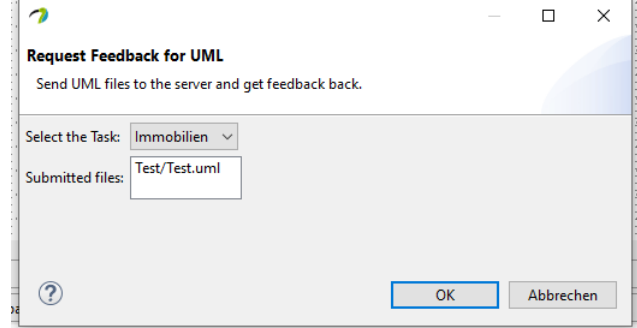

Sobald der Server das Feedback versendet hat, wird ein Dialog geöffnet und die jeweiligen Rückmeldungen in der "Feedback by Inno+"-View angezeigt.

| Inno+ Information                                                                                      |                                                                 |      |
|----------------------------------------------------------------------------------------------------|-----------------------------------------------------------------|------|
| Received feedback from the server: See 'Feedback by Inno+' view for details.                           |                                                                 |      |
|                                                                                                    | OK                                                              |      |
| Welcome $\mathbb{F}_{\mathbb{H}}$ Apples $\boxtimes$                                                   |                                                                 |      |
| Properties J Model Validation <sup>27</sup> References Documentation <sup>1</sup> Feedback by Inno+ 23 |                                                                 |      |
| Type                                                                                                   | Summary                                                         | Path |
| <b>&amp; WARNING</b>                                                                                   | There is no match for Type: Class with Name: Auto.              |      |
| <b>@ ERROR</b>                                                                                         | No corresponding element for element : Immobilienhändler found. |      |
| <b>O ERROR</b>                                                                                         | No corresponding element for element : Immobilie found.         |      |

# <span id="page-15-0"></span>3 Bekannte Probleme und Lösungen

#### Zeilenumbrüche werden im Feedback-View nicht richtig dargestellt

Selten kann es vorkommen, dass Zeilenumbrüchen in längerer Texten nicht richtig dargestellt werden. Dies kann durch Anklicken der einzelnen Zeilen behoben werden.

### Falsche Zeilen-/Spaltennummer bei Warnungen

Projektspezifische Tab-Breiten, die von den Eclipse/Papyrus-Standardwerten abweichen, werden aktuell nicht unterstützt und können zu fehlerhaften Positionsangaben führen. Dies kann durch das Ändern der globalen Tab-Breite oder Entfernen der projektspezifischen Einstellungen behoben werden.

### Authentifizierung auf der Update-Site schlägt fehl

Teilweise wird der Dialog für Nutzername und Password nicht geöffnet, stattdessen erscheint eine der folgenden Fehlermeldungen:

```
Unable to read repository at https://innoplus.informatik.uni-oldenburg.de/plugin/content
    . xml .
Unable to read repository at https://innoplus.informatik.uni-oldenburg.de/plugin/content
    . xml .
Unable to locate secure storage module (org. eclipse. equinox. security.
    linux k eystore integration)
```

```
Unable to read repository at https://innoplus.informatik.uni-oldenburg.de/plugin/content
    . xml .
Unable to read repository at https://innoplus.informatik.uni-oldenburg.de/plugin/content
    . xml .
No password provided.
```
In diesem Fall hilft es, den .eclipse/org.eclipse.equinox.security-Ordner im Home-Verzeichnis zu löschen und anschließend Eclipse/Papyrus neu zu starten.